## <span id="page-0-0"></span>**Rapportera resultat på modul eller kurs**

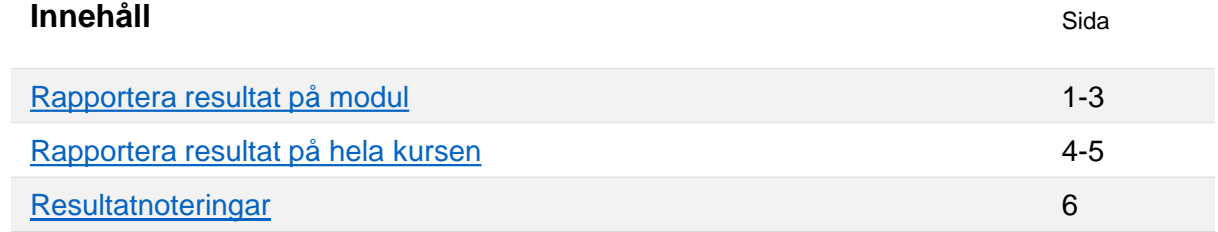

## **Rapportera resultat på modul**

- 1. Logga in i Ladok och välj fliken **Rapportera** på startsidan
- **2. Klicka på kursen** du ska rapportera resultat på
- 3. Nu ser du alla moduler inom kursen till höger. **Klicka på "Rapportera"** i raden för den modul (del av kurs) som du ska rapportera resultat på.

## « Välkommen Eva Allsmäktig

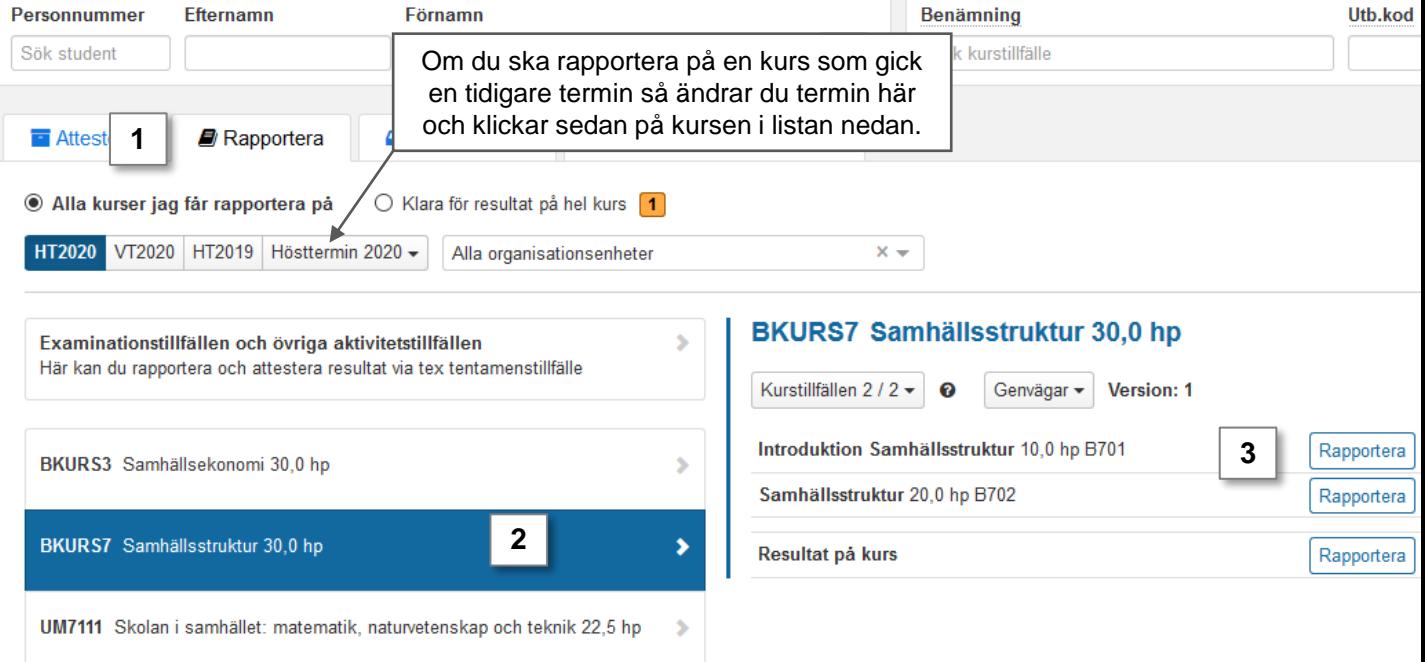

# Ladok

- 4. Du länkas vidare till en lista över alla studenter som gått kursen under terminen men som inte fått ett godkänt resultat på modulen ännu.
- **5. Välj betyg** i raden för respektive student genom att klicka på betyget hen ska få. *Studenterna markeras automatiskt när du gör det.*
- **6. Använd knappen "Ex.datum" i tabellhuvudet** för att ge alla markerade studenter samma examinationsdatum.

*Examinationsdatum = tentamensdatum eller datum för senast genomförda moment.*

- OM studenterna ska ha olika examinationsdatum kan du lägga in det i raden för varje student istället
- **7. Spara** (kortkommando: Ctrl+S)

Nu är resultaten sparade som utkast. Du kan lämna sidan och fortsätta vid ett annat tillfälle.

Om du är klar med rapporteringen så går du vidare direkt och [klarmarkerar resultaten](#page-3-0).

### $\blacksquare$  FMAF05 Matematik - System och transformer 7,0 hp

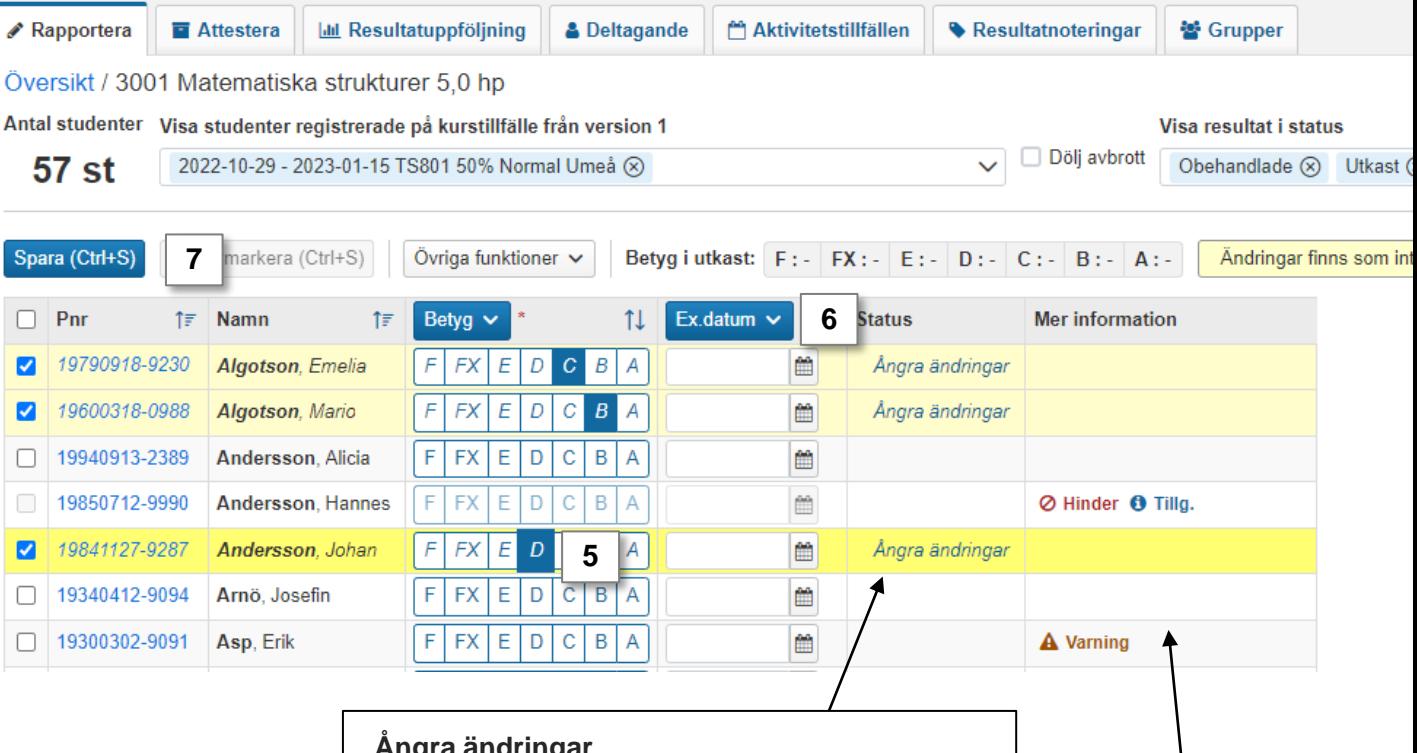

#### **Ångra ändringar**

On du skrivit in fel information kan du ångra ändringar i raden för en student innan du sparar.

#### **Mer information**

I kolumnen visas information som kan vara relevant för dig när du rapporterar. Klicka på texterna för att se mer information.

## **Klarmarkera resultat**

**i**

**Klarmarkera** = Du gör resultaten klara för att attesteras av examinatorn. Resultaten låses och kan inte längre ändras av den som bara rapporterar på kursen.

Resultaten (betyg + examinationsdatum) måste vara sparade i utkast för att klarmarkeras.

#### **8. Markera studenterna** vars resultat ska klarmarkeras

9. Klicka på **klarmarkera** 

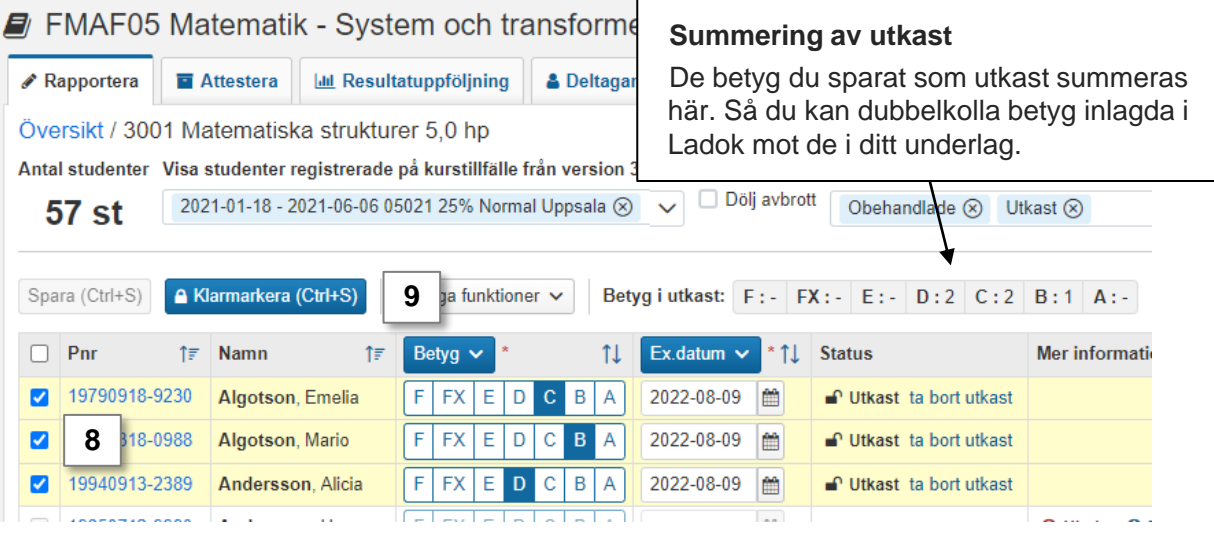

10. I dialogrutan:

• **välj rättande lärare** 

*Du kan välja personer i rullistorna "Rapportörer med behörighet" och "Användare på lärosätet". Om personen inte finns: skriv i fältet "Övriga medverkande".*

- **välj vilken examinator** som ska aviseras om att attestering väntar*.*
- 11. Klicka på **Klarmarkera och avisera** (Kortkommando: Ctrl + S).

Resultaten är nu klarmarkerade och kan bara hanteras av den som attesterar på kursen. Examinatorn som du valt att avisera får ett mail om resultaten inom en halvtimme.

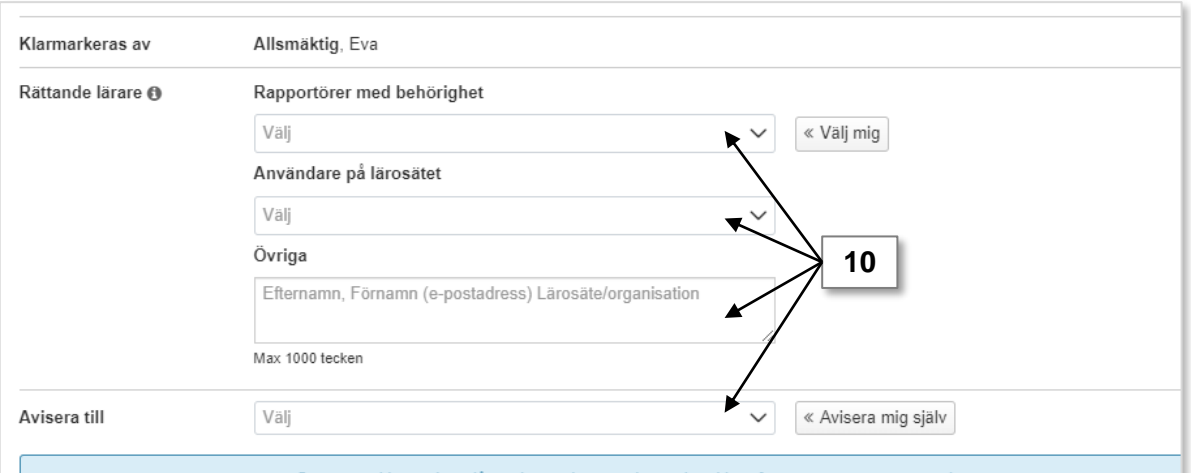

<span id="page-3-0"></span>**i**

När en student har **godkända**, **attesterade** resultat på **alla obligatoriska moduler**  i kursen behöver du rapportera ett samlat resultat på hela kursen.

#### **Hitta studenter att rapportera resultat på hela kursen för**

Du får en notis på startsidan av Ladok när det finns resultat på hela kursen att rapportera in.

Beroende på vilka inställningar som gjorts för dig i Ladok så är det möjligt att du får en mailavisering när du kan rapportera in resultat på hel kurs. Oavsett om du får en mailavisering eller inte så sker rapporteringen genom att:

## **Rapportera in resultat på hela kursen**

- 1. Gå till startsidan av Ladok och markera valet **Klara för resultat på hel kurs**
- 2. Klicka in på kursen som du ska rapportera på

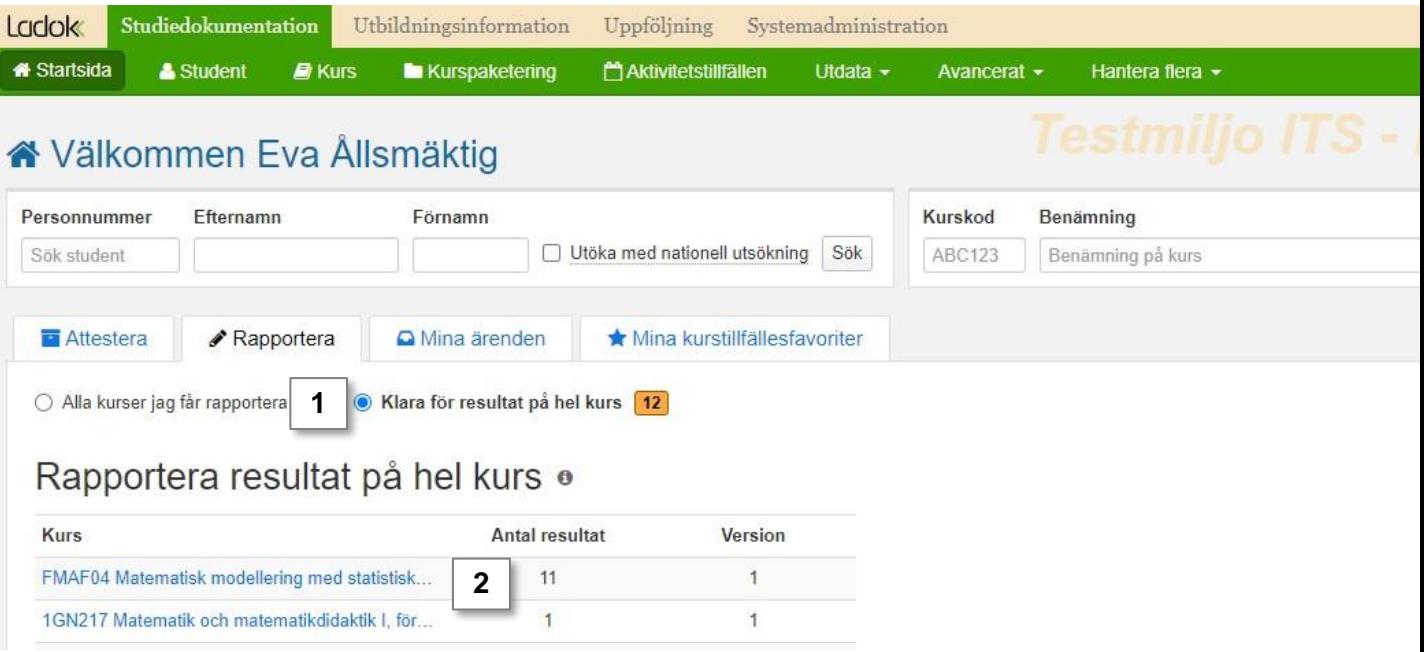

- 3. Du länkas vidare till rapporteringssidan för resultat på kurs.
- 4. Rapportera in **betyg** i raden för studenterna
	- Du kan ge studenterna samma betyg på hela kursen som de har på en modul genom att: markera studenterna, klicka på "Övriga funktioner" → "Kopiera betyg från modul" \*.
- **5. Examinationsdatum** har automatiskt lagts in som samma datum som för senaste modulresultatet. Du kan ändra till ett senare datum vid behov.
- **6. Spara** som utkast (kortkommando: Ctrl + S)

**7. Klarmarkera, välj rättande lärare och avisera examinatorn** som ska attestera resultaten.

Resultaten är nu klarmarkerade och kan bara hanteras av den som attesterar på kursen. Examinatorn som du valt att avisera får ett mejl.

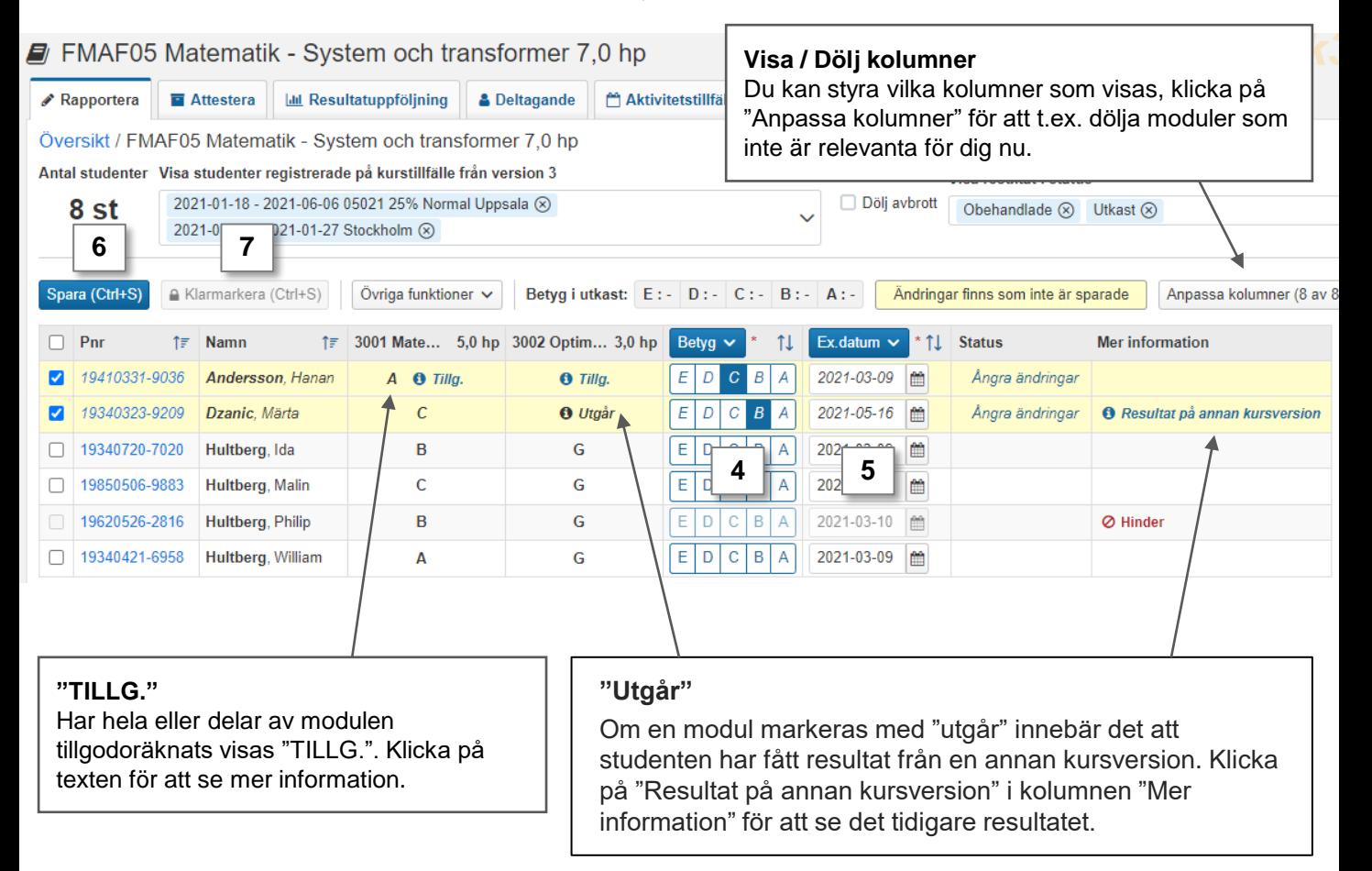

<span id="page-5-0"></span>**i**

Resultatnoteringar är en typ av anteckningar som kan stödja resultatrapporteringen i Ladok. Noteringar kan rapporteras in löpande under kursens gång. När betyg och/eller eller examinationsdatum sedan ska rapporteras så får du en enkel översikt över studentens deltagande med hjälp av noteringarna som förts.

Nya resultatnoteringar skapas i fliken "Resultatnoteringar" (se [instruktioner på ladok.se](https://ladok.se/wp-content/uploads/2019/10/Guide_Ladok_Administreraresultat-Skapa-eller-kopiera-resultatnotering-PDF.pdf)). När de är skapade kan du rapportera in på dem enl. instruktionerna nedan.

Resultatnoteringar är inte obligatoriska att fylla i, och ger inga högskolepoäng.

## **Rapportera på en resultatnotering**

När resultatnoteringar har skapats i fliken "Resultatnoteringar" så läggs de till i kolumner i rapporteringslistan

#### **1. Rapportera in resultatnoteringen** genom att:

- Fylla i resultatnoteringen i raden för varje student eller
- Markera flera studenter och sedan fyll i resultatnoteringen från menyraden
- **2. Spara** som utkast (kortkommando: Ctrl + S)

Resultatnoteringen som du rapporterade in sparas. När du vid ett senare tillfälle ska rapportera in betyg och examinationsdatum kan du använda dem som stöd.

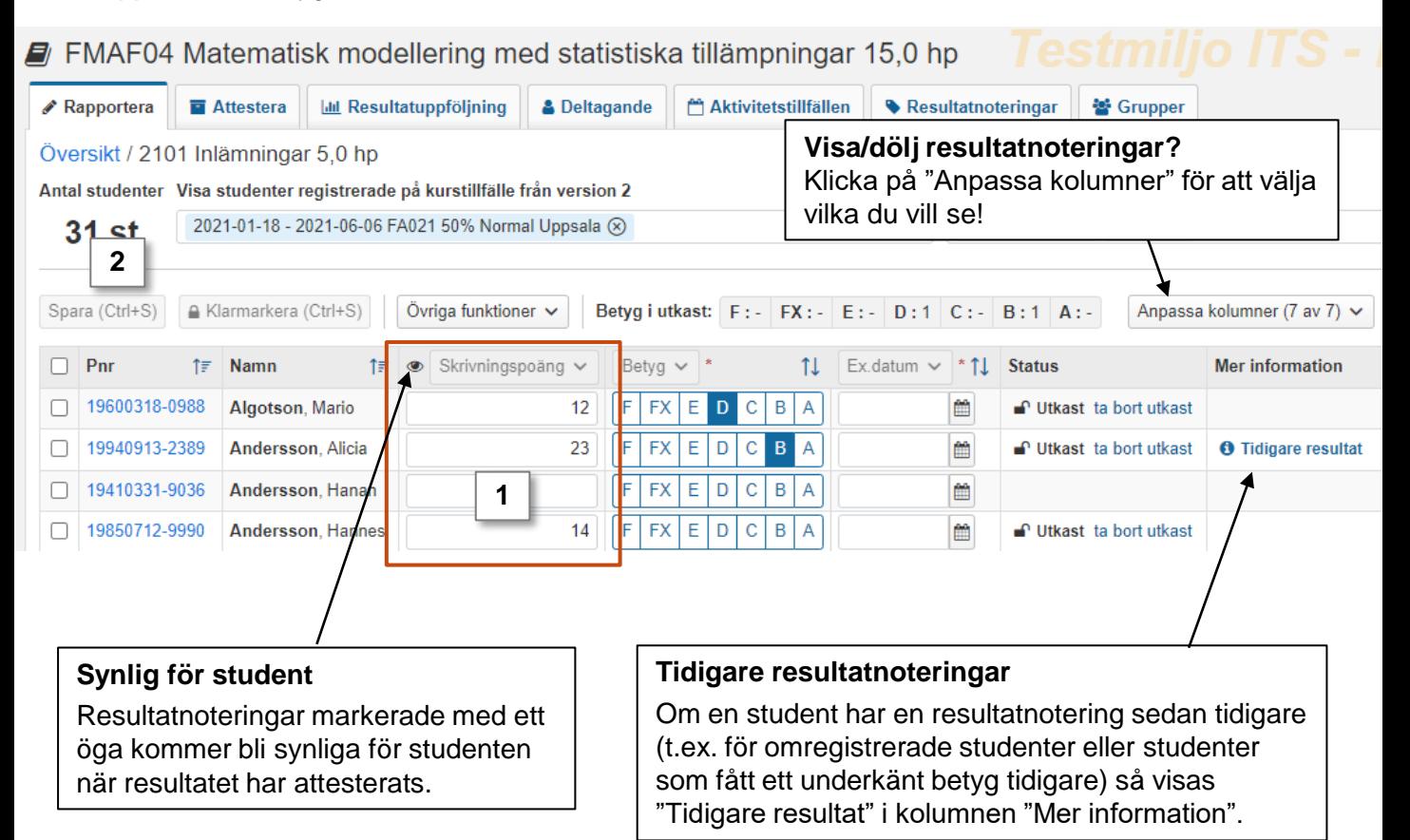